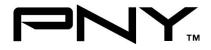

## PCI Express SATA II RAID 2 CH. (2 External/ 2 Internal) CARD

## **User Manual**

Model P-DSA2-PCIE-RF

## Ver. 1.0

All brand names and trademarks are properties of their

Respective owners.

Aug/07

MN2036400001

## Features and Benefits

- Connect a maximum of 2 SATA hard drives to any of the 4 connectors (Either 2 internal or 2 external) via jumpers to your desktop computer
- Supports data transfer rate of 300MBps
- Supports Native Command Queuing (NCQ) and SATA TCQ commands
- Compliant with PCI Express Base Specification 1.0a
- Compliant with Serial ATA Generation 2 Specification
- Support SATA hard disk hot-plugging
- Independent command fetch, scatter/gather, and command execution
- Supports RAID0 (striping) and RAID1(mirroring) for speed and data protection respectively

## **Bus Interface**

PCI-Express x 1

#### **Connectors**

- 2 x internal SATA connectors
- 2 x external eSATA connectors (Selectable by jumpers)

Aug/07

2

MN2036400001

## System Requirements

- PCI Express-enabled system with one available PCI Express slot
- Windows® 2000, XP, Server 2003 and Vista

## Package Contents

- 1 x PCIe SATA II Card
- 1 x Driver CD
- 1 x Data Cable
- 1 x Power Cable
- 1 x Manual

Aug/07

## Hardware Description

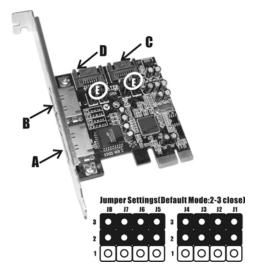

| Jumper        | Jumper   | Active Port          |
|---------------|----------|----------------------|
|               | Settings |                      |
| J8,J7, J6, J5 |          | Internal SATA Port D |
|               | 10000    | enabled (Con3)       |
| J8,J7, J6, J5 | 0000     | External SATA Port B |
|               |          | enabled (Con2)       |

Aug/07

4

| J4,J3, J2, J1 | Internal SATA Port C<br>enabled (Con4) |
|---------------|----------------------------------------|
| J4,J3, J2, J1 | External SATA Port A<br>enabled (Con1) |

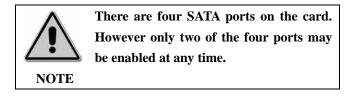

## Hardware Installation

- 1. Turn Off the power to your computer and all the connected peripheral devices.
- 2. Unplug the power cord from the back of the computer.
- 3. Remove your computer's cover.
- 4. Remove the slot bracket from an available PCI Express slot.
- 5. To install the card, carefully align the card's bus connector with the selected PCI Express slot on the motherboard. Push the board down firmly, but gently, until it is well seated.
- 6. Replace the slot bracket's holding screw to secure the card.

Aug/07 5 MN2036400001

### **Device** Connection

The PCI Express Dual Channel SATA II RAID Card supports two Serial ATA hard disk drives. It is recommended to use identical drives for all RAID configurations.

## **RAID** Arrays

RAID Arrays are set up in the card's on-board BIOS. Refer to the following steps for proper configuration of RAID Arrays.

## RAID 0 (Striping)

This RAID array is to be used on **New/Blank** hard drives. Striping will destroy any existing data on the hard drive. **Auto Configuration** is recommended. For applications that require custom chunk size, please use **Manual Configuration**.

## Auto configuration (recommended)

The default chunk size is 64k when Auto configuration is selected.

- As the BIOS boots press Ctrl+S or F4 when prompted to enter the RAID BIOS.
- 2. At the next screen select Create RAID Set, then press Enter.
- 3. Select **RAID0**, then press **Enter**.

Aug/07

- 4. Select Auto configuration, then press Enter.
- 5. Input the RAID size, press **Enter**.
- 6. When asked Are You Sure (Y/N)?, press Y to accept.
- 7. Press **Ctrl+E** to exit the BIOS.
- 8. When asked **Are you sure to exit (Y/N)?**, press **Y** to exit and reboot.
- Continue with steps outlined in Appendix 1 for formatting your hard disk drive.

## Manual configuration

- As the BIOS boots press Ctrl+S or F4 when prompted to enter the RAID BIOS.
- 2. At the next screen select Create RAID Set, then press Enter.
- 3. Select **RAID0**, then press **Enter**.
- 4. Select Manual configuration then press Enter.
- 5. Select chunk size from 8k, 16k, 32k, 64k or 128k, then press Enter.
- 6. Select the **first drive**, press **Enter**.
- 7. Select the **second drive**, press **Enter**.
- 8. Input the RAID size, press Enter.
- 9. When asked Are You Sure(Y/N)?, press Y to accept.

Aug/07 7 MN2036400001

- 10. Press Ctrl+E to exit the BIOS.
- When asked Are you sure to exit(Y/N)?, press Y to exit and reboot.
- 12. Continue with steps outlined in Appendix A for formatting your hard disk drive.

#### RAID 1 (Mirror) For New/Blank Hard Drives

- As the BIOS boots press Ctrl+S or F4 when prompted to enter the RAID BIOS.
- 2. At the next screen select Create RAID Set, then press Enter.
- 3. At the next screen select **RAID1** then press **Enter**.
- 4. Select Auto configuration, then press Enter.
- 5. Input the RAID size, press Enter.
- 6. When asked Are You Sure(Y/N)?, press Y to accept.
- 7. Press **Ctrl+E** to exit the BIOS.
- When asked Are you sure to exit(Y/N)?, press Y to exit and reboot.
- Continue with steps outlined in Appendix 1 for formatting your hard disk drive.

Aug/07

8

### For Existing Hard Drives with Data

- As the BIOS boots press Ctrl+S or F4 when prompted to enter the RAID BIOS.
- 2. At the next screen select Create RAID Set, then press Enter.
- 3. At the next screen select **RAID1** then press **Enter**.
- 4. Select Manual configuration, then press Enter.
- 5. Select the **Source** drive, press **Enter**.
- 6. Select the **Target** drive, press **Enter**.
- 7. Select Create with data copy, then press Enter.
- 8. Select **online copy**, then press **Enter**.

**Note:** Selecting **Online Copy** builds the mirror while in Windows. Selecting **Offline Copy** builds the mirror before exiting the RAID BIOS.

- 9. Input the RAID size, press Enter.
- 10. Press **Ctrl+E** to exit the BIOS.
- 11. When asked **Are you sure to exit(Y/N)?**, press **Y** to exit and reboot.

## CONCATENATION (JBOD)

This RAID array allows you to use one or two hard drives to a JBOD
Aug/07 9 MN2036400001

(Just a Bunch Of Disks) array. Although JBOD doesn't offer other RAID functionality, it makes the hard disks appear to be a single one by combining the drives into one larger logical one without any capacity loss.

### **Rebuilding a Failed Mirror Set**

When a failure to one member occurs, you will be notified by the RAID BIOS during boot. The steps below will guide you in rebuilding a failed mirror set.

- Replace the failed drive(s) with one of equal or greater capacity, then start the computer.
- 2. During boot press Ctrl+S or F4 to enter the RAID BIOS.
- 3. Select Create RAID Set press Enter.
- 4. Select **SPARE DRIVE**, then press **Enter**.
- 5. Select the single hard drive then press **Enter**.
- Input RAID size, press Enter. When asked Are You Sure(Y/N)?, Press Y to confirm.
- 7. Select Rebuild Raid 1 Set, press Enter.
- When asked Are you sure(Y/N)?, press Y confirm. The mirror will begin rebuilding. Do not interface with process.
- 9. When rebuilding is finished, press Ctrl+E.

Aug/07

MN2036400001

 When asked Are you sure to exit(Y/N)?, press Y to exit and reboot.

### **Deleting RAID Arrays**

- As the BIOS boots press Ctrl+S or F4 when prompted to enter the RAID BIOS.
- 2. Select Delete RAID Set, then press Enter.
- 3. Select the RAID set then press Enter.
- 4. When asked Are You Sure(Y/N)?, press Y to confirm.

## **Resolving Conflicts**

When a RAID set is created, then metadata written to the disk includes drive connection information. If, after a disk failure, the replacement disk was previously part of a RAID set (or used in another system), it may have conflicting metadata. If so, this will prohibit the RAID set from being either created or rebuilt, in order for the RAID set to function properly; this old metadata must be first overwritten with the new metadata. To resolve this, from the main BIOS window select **Resolve Conflicts**, then press **Enter**, the correct metadata, including the correct drive connection information, will be written to the replacement disk.

Aug/07

#### Low Level Format

Low Level Format is build into the RAID BIOS to make it more convenient to erase the entire contents of a hard disk drive, including data, drive and partition information. The Low Level Format utility works on single hard drive only, before the RAID set is configured.

### Logical Drive Info

This menu item allows the display of the assignment of physical drives within a logical set(RAID0, RAID1, etc.). This is display only function.

## **BIOS Configuration**

The card's BIOS screen will appear every time your system starts up. If the BIOS screen does not show up, please try your controller in another PCI Express slot. During this (POST) process, the BIOS screen will show up and indicate the attached device(s).

Driver Installation For Windows® 2000 For A New Installation

A new installation requires a floppy disk for the driver Aug/07 12 MN2036400001

installation. To make this floppy disk, copy the contents of the "PCI\_IO\SiI3132\Driver\RAID\FLOPPY" folder, found on the driver CD, onto a blank floppy disk then follow the directions below.

- 1. Setup the RAID Array prior to Windows installation.
- 2. Follow Windows® 2000 installation procedure.
- 3. Restart the computer when prompted by the installation.
- At the Windows<sup>®</sup> 2000 Setup screen, press F6 to install the RAID driver.
- 5. When prompted, press **S** to specify the location of the driver.
- 6. Insert the floppy disk, then press **Enter**.
- Select Silicon Image SiI 3132 SoftRAID 5 Controller for Windows 2000, then press Enter.
- Press Enter again to finish driver installation, then follow the on-screen instructions to complete the Windows installation.

#### For An Existing Installation

- Setup the RAID Array prior to driver installation and boot up to Windows.
- 2. At Found New Hardware Wizard, click Next.
- 3. Select Search for a suitable driver for my device (recommended) then click Next.

4. Insert the provided driver CD into your CD-ROM Drive, check
Aug/07 13 MN2036400001

**CD-ROM drives**, uncheck the other boxes, click **Next**, then click **Next** again.

- If the Digital Signature Not Found message appears, click Yes. Our driver has been thoroughly tested for stability and compatibility.
- 6. Click Next, then Finish.
- 7. Repeat steps 2-6.
- 8. Click **Yes** to restart to complete the installation.

#### For Windows® XP/Server 2003

#### For New Installation

A new installation requires a floppy disk for the driver installation. To make this floppy disk, copy the contents of the "PCI\_IO\SiI3132\Driver\RAID\FLOPPY" folder, found on the driver CD, onto a blank floppy disk then follow the directions below.

- 1. Setup the RAID Array prior to Windows installation.
- 2. Follow Microsoft's Windows installation procedure.
- 3. Restart the computer when prompted by Windows' installation.
- 4. At the Windows Setup screen, press F6 to install the RAID driver.
- 5. When prompted, press **S** to specify the location of the driver.
- 6. Insert the floppy disk, then press **Enter**.

Aug/07

- Select Silicon Image SiI 3132 SoftRAID 5 Controller for Windows XP/Server 2003, then press Enter.
- 8. Press **Enter** to finish driver installation, then follow the on-screen instructions to complete the Windows installation.

**Note:** If the **Security Alert** warning pops up, click **Yes**. Our driver has passed Microsoft compatibility test. This message appears during new installation.

#### For An Existing Installation

- Setup the RAID Array prior to driver installation and boot up to Windows.
- At the Found New Hardware Wizard: XP(w/SP1 or earlier)/Server 2003: continue to step #3 XP(w/SP2 or later)/Server 2003(w/SP1 or later): select No, not this time, then click Next.
- Insert the provided driver CD into your CD-ROM Drive, select Install the software automatically (Recommended), and click Next.
- 4. Accept the default entry, then click **Next**.
- 5. Click Finish.
- 6. Repeat steps 2-5.

Aug/07

7. Click **Yes** to restart to complete the installation.

#### For Windows® XP-x64/Server 2003-x64 For New Installation

A new installation requires a floppy disk for the driver installation. To make this floppy disk, copy the contents of the "PCI\_IO\SiI3132\Driver\64-bit Windows\RAID" folder, found on the driver CD, onto a blank floppy disk then follow the directions below.

- 1. Setup the RAID Array prior to Windows installation.
- 2. Follow Microsoft's Windows installation procedure.
- 3. Restart the computer when prompted by Windows' installation.
- 4. At the Windows Setup screen, press F6 to install the RAID driver.
- 5. When prompted, press **S** to specify the location of the driver.
- 6. Insert the floppy disk, then press Enter.
- Select Silicon Image SiI 3132 SoftRAID 5 Controller (64-bit Extended), then press Enter.
- 8. Press **Enter** to finish driver installation, then follow the on-screen instructions to complete the Windows installation.

**Note:** If the **Security Alert** warning pops up, click **Yes**. Our driver has passed Microsoft compatibility test, this message appears during new Aug/07 16 MN2036400001

installation.

#### For An Existing Installation

- Setup the RAID Array prior to driver installation and boot up to Windows.
- 2. At the Found New Hardware Wizard, select No, not this time, then click Next.
- Insert the provided driver CD into your CD-ROM Drive, select Install the software automatically (Recommended), and click Next.
- 4. Accept the default entry, then click **Next**.
- 5. Click Finish.
- 6. Repeat steps 2-5.
- 7. Click **Yes** to restart to complete the installation.

#### For Windows® Vista

#### For New Installation

A new installation requires a floppy disk for the driver installation. To make this floppy disk, copy the contents of the PCI\_IO\SII3132\Driver\RAID\FLOPPY" folder, found on the driver CD, onto a blank floppy disk then follow the directions below.

1. Setup the RAID Array prior to Windows installation.

Aug/07

- 2. Follow Microsoft's Windows installation procedure.
- 3. Restart the computer when prompted by Windows' installation.
- At the Windows Setup screen, press Load Driver to install the RAID driver.
- Insert the floppy disk, please select Silicon Image SiI 3132
   SoftRaid 5 Controller (A:\si3132r5.inf), then press Next. (Change A:\ to match your floppy drive letter)
- 6. Follow the on-screen instructions to complete the Windows installation.

#### For An Existing Installation

- Setup the RAID Array prior to driver installation and boot up to Windows.
- 2. At Found New Hardware Wizard, select Locate and install driver software (recommended).
- Please insert the provided driver CD into your CD-ROM Drive, click Next.
- 4. If the system prompts the user informing the drivers are not signed, select the option **Install this driver software anyway**.
- 5. Click **Close** to complete the installation.

Aug/07

18

#### For Windows® Vista-x64

#### For New Installation

A new installation requires a floppy disk for the driver installation. To make this floppy disk, copy the contents of the "PCI\_IO\SiI3132\Driver\64-bit Windows\RAID" folder, found on the driver CD, onto a blank floppy disk then follow the directions below.

- 1. Setup the RAID Array prior to Windows installation.
- 2. Follow Microsoft's Windows installation procedure.
- 3. Restart the computer when prompted by Windows' installation.
- At the Windows Setup screen, press Load Driver to install the RAID driver.
- Insert the floppy disk, please select Silicon Image SiI 3132 SoftRaid 5 Controller (A:\si3132r5.inf), then press Next. (Change A:\ to match your floppy drive letter)
- 6. Follow the on-screen instructions to complete the Windows installation.

#### For An Existing Installation

 Setup the RAID Array prior to driver installation and boot up to Windows.

Aug/07

19

MN2036400001

- 2. At Found New Hardware Wizard, select Locate and install driver software (recommended).
- Please insert the provided driver CD into your CD-ROM Drive, click Next.
- If the system prompts the user informing the drivers are not signed, select the option Install this driver software anyway.
- 5. Click **Close** to complete the installation.

#### To Verify Windows® Installation

- 1. Right click My Computer and click Manage.
- 2. Select Device Manager.
- Double click SCSI and RAID Controller, then double click Silicon Image SiI 3132 SoftRaid 5 Controller to display driver properties. A message this device is working properly is displayed in the dialog box, the driver has been correctly installed.

## SATARAID5 Management Software Installation For Windows® 2000/XP/Server 2003/Vista

- 1. Please insert the provided driver CD into your CD-ROM Drive.
- 2. At the Windows desktop click **Start**, then **Run**.

#### 3. TypeD:\PCI\_IO\SiI3132\Driver\RAID\32-bitWindows

Aug/07

# SATARAID5Management Utility\3132-W-I32-Sm\_15141.msi, then click OK. (Change D: to match your CD-ROM drive letter)

4. Follow the on-screen instructions to complete the installation.

#### For Windows® XP-x64//Server 2003-x64/Vista-x64

- 1. Please insert the provided driver CD into your CD-ROM Drive.
- 2. At the Windows desktop click **Start**, then **Run**.

## TypeD:\PCI\_IO\SiI3132\Driver\64-bitWindows\64-bit WindowsSATARAID5ManagementUtility\3132-W-A64-Sm\_15141 .msi, then click OK. (Change D: to match your CD-ROM drive letter)

4. Follow the on-screen instructions to complete the installation.

Aug/07

MN2036400001

#### Appendix A

Refer to Windows documentation to partition and format the hard drive as if you were installing a conventional hard drive. In Windows XP use the Disk Administrator tool (Start -> Control Panel -> Performance and Maintenance -> Administrative tool -> Disk Administrator). In Windows 2000, use the Disk Management tool (Start -> Programs -> Administrative Tools -> Computer Management -> Storage -> Disk Management)

1 Year Warranty Free Technical Support: 1-800-234-4597

Aug/07

MN2036400001

Free Manuals Download Website <u>http://myh66.com</u> <u>http://usermanuals.us</u> <u>http://www.somanuals.com</u> <u>http://www.4manuals.cc</u> <u>http://www.4manuals.cc</u> <u>http://www.4manuals.cc</u> <u>http://www.4manuals.com</u> <u>http://www.404manual.com</u> <u>http://www.luxmanual.com</u> <u>http://aubethermostatmanual.com</u> Golf course search by state

http://golfingnear.com Email search by domain

http://emailbydomain.com Auto manuals search

http://auto.somanuals.com TV manuals search

http://tv.somanuals.com